# **Uso del dispositivo ATEM Camera Control Panel**

Tradicionalmente, las unidades de control de cámaras, o CCU, han sido diseñadas a fin de ser utilizadas en escritorios con módulos independientes para cada cámara. El dispositivo ATEM Camera Control Panel es una solución portátil que puede colocarse sobre una superficie plana y cuenta con cuatro módulos CCU integrados que permiten controlar hasta cuatro cámaras Blackmagic Design de manera simultánea. Además, es posible manejar más de una cámara desde cada uno de los módulos.

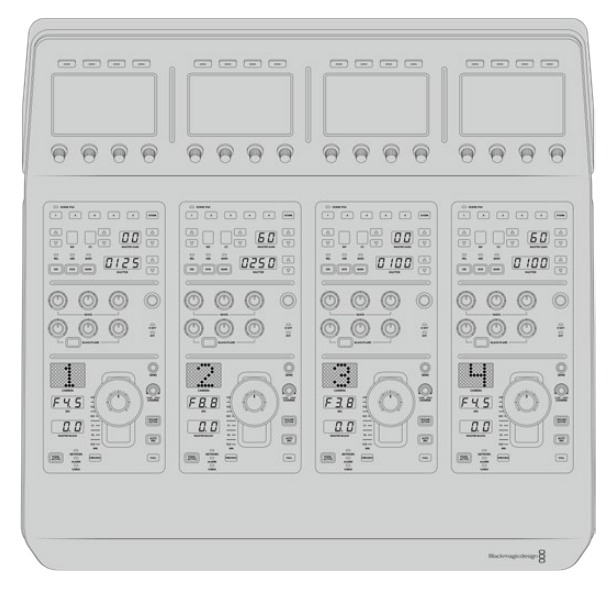

Esto ofrece la oportunidad de controlar diversas cámaras Blackmagic Design mediante los cuatros módulos de un solo panel. En caso de contar con más de cuatro cámaras y querer asignar cada una exclusivamente a un módulo, también se brinda la posibilidad de utilizar paneles adicionales. Básicamente, es decisión del usuario.

**NOTA:** El dispositivo ATEM Camera Control Panel es compatible con los siguientes modelos de Blackmagic Design: URSA Broadcast G2, URSA Mini Pro 4.6K G2 y Blackmagic Studio Camera 4K.

## **Alimentación del panel**

Para alimentar el panel, conecte un cable IEC estándar a la entrada correspondiente situada en la parte trasera del dispositivo. Asimismo, es posible emplear el conector de 12 V para corriente continua a fin de enchufar otra fuente de alimentación, por ejemplo, un sistema de alimentación ininterrumpida o una batería externa de 12 V.

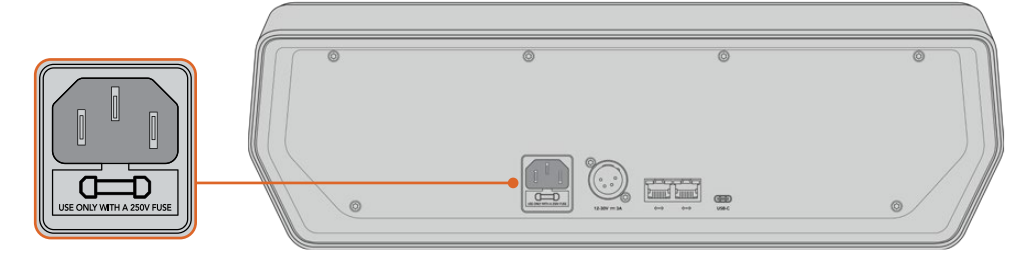

Alimente el dispositivo desde la entrada situada en la parte trasera.

## **Conexión del panel al mezclador**

Para conectar el dispositivo ATEM Camera Control Panel al mezclador, basta con incorporarlo a la red Ethernet existente.

Por ejemplo, si se emplea un panel físico ATEM, como puede ser el modelo ATEM 1 M/E Advanced Panel 10, desconecte el cable Ethernet de su PC o red y conéctelo a uno de los puertos del dispositivo. Dicho equipo será la unidad central en el sistema. Luego, conecte el otro puerto Ethernet del panel a su PC o red.

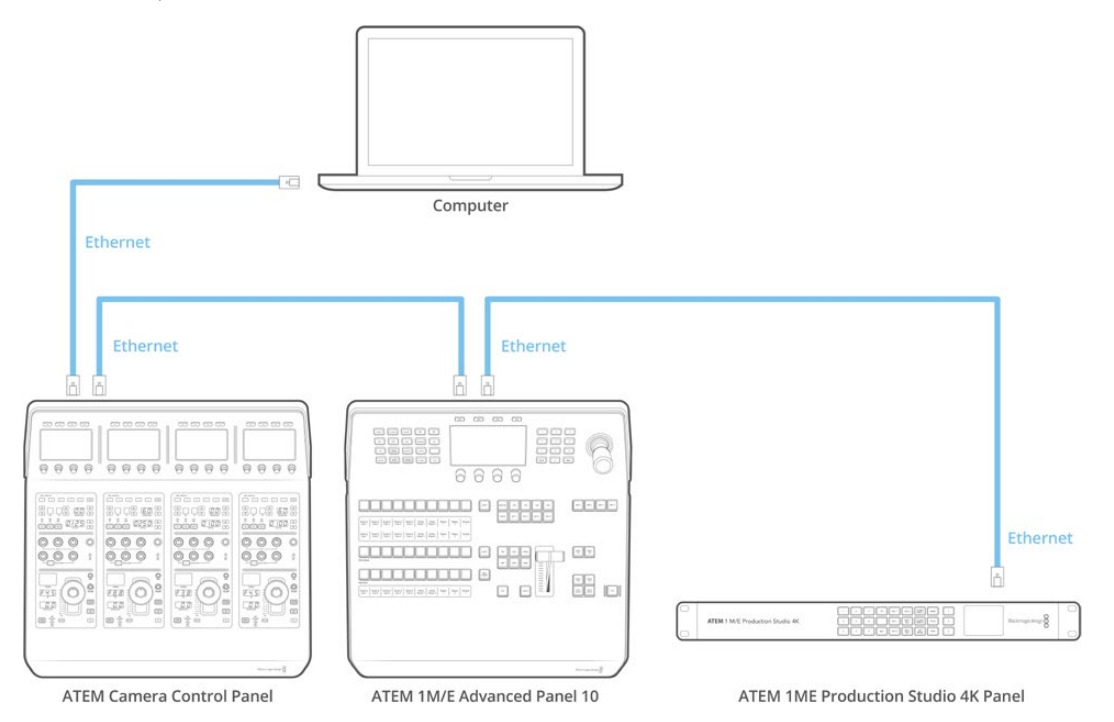

En caso de emplear solo el panel de control de cámaras con un mezclador y un equipo informático en una red compartida, conecte el panel al mezclador, y luego el otro puerto Ethernet a su PC.

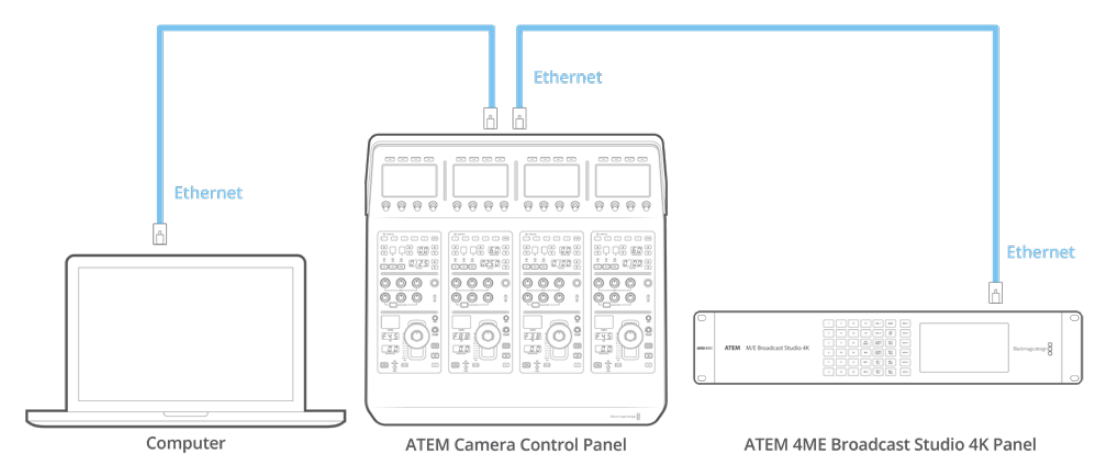

Después de conectar el panel al equipo ATEM, se encenderán las luces del panel y se mostrará la cámara asignada en las pantallas de cada módulo CCU. Esto indica que el panel está encendido, conectado al mezclador y listo para ser utilizado.

El proceso de conexión es muy rápido, dado que cada unidad ATEM tiene una dirección IP predeterminada. Esto significa que, una vez que los equipos están conectados entre sí, los ajustes de red se configuran automáticamente y funcionan de manera inmediata.

Sin embargo, si decide añadir un panel de control de cámaras a un sistema existente, o necesita asignar una dirección IP alternativa para evitar posibles conflictos de red, se brinda la posibilidad de activar o desactivar el protocolo DHCP para determinar la mejor dirección de forma automática o manual, respectivamente.

## **Configuración de los ajustes de red**

Cambiar los ajustes de red implica configurar manualmente la dirección IP del panel, de modo que pueda incorporarse a la red, y luego introducir la del mezclador en el panel para que el mezclador pueda identificarlo. Dichos parámetros se encuentran en el menú **AJUSTES** del panel.

La primera pantalla corresponde al menú de inicio. Para acceder a los ajustes de red, presione el botón **AJUSTES**.

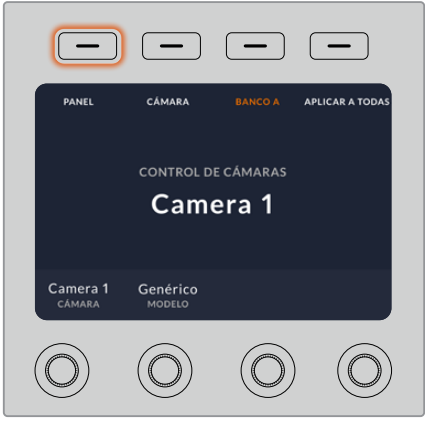

Presione el botón **AJUSTES** en la pantalla de inicio para acceder a los distintos parámetros de configuración del panel.

Lo primero que aparece son los ajustes del protocolo DHCP. Debajo de este, se visualizan una serie de puntos pequeños. A medida que se presiona la flecha para alternar entre las distintas opciones, los puntos se destacan para mostrar la pantalla seleccionada. Estos íconos permiten acceder a todos los ajustes disponibles en el panel.

#### **Para configurar la dirección IP del panel de control:**

**1** Si desea que el panel determine la dirección IP compatible de forma automática, presione el botón **DHCP SÍ**.

**SUGERENCIA:** Si conoce la dirección IP de su red, puede ir a la siguiente pantalla para confirmar que el panel haya seleccionado una dirección compatible.

- **2** Si desea introducir la dirección IP manualmente, asegúrese de seleccionar la opción **DHCP NO** y luego, mediante la flecha, acceda a la opción **Panel – Dirección IP**.
- **3** Utilice los mandos giratorios para cambiar los diferentes campos de la dirección IP.
- **4** Presione el botón correspondiente a la flecha para acceder a los ajustes de la máscara de subred y el puerto de enlace, a fin de realizar las modificaciones necesarias.
- **5** Una vez que se especifican los valores correspondientes, presione el botón **GUARDAR** para confirmar los cambios realizados.

Al configurar la dirección IP del panel de control, este puede comunicarse con la red.

El siguiente paso es introducir la dirección IP del mezclador en el panel de control, con el propósito de que este pueda identificarlo en la red.

**SUGERENCIA:** Cuando ambos dispositivos están cerca uno del otro, es útil abrir el menú de ajustes de red en el mezclador para poder observar su dirección IP mientras se introducen los distintos números en el panel. Además, es una buena manera de comprobar la configuración de red en ambos dispositivos.

#### **Para configurar la dirección IP del mezclador en el panel de control:**

- **1** Presione el botón ubicado sobre la flecha para acceder a la opción **Mezclador – Dirección IP**.
- **2** Seleccione los números para cada campo mediante los mandos giratorios situados debajo de la pantalla.
- **3** Presione la opción **GUARDAR** para confirmar los cambios realizados.

Una vez que el panel identifica el mezclador, se deberían encender todos los controles del panel. Esto indica que ambos dispositivos están comunicados y, en consecuencia, es posible controlar las cámaras mediante las salidas SDI del mezclador.

Por el contrario, si las luces no se encienden en el panel, verifique la configuración de red y asegúrese de que los cables Ethernet están conectados de manera adecuada.

## **Distribución de los controles en el panel**

Cada módulo CCU del panel incluye los mismos controles. Los ajustes del menú pueden modificarse utilizando los botones contextuales y las opciones en pantalla.

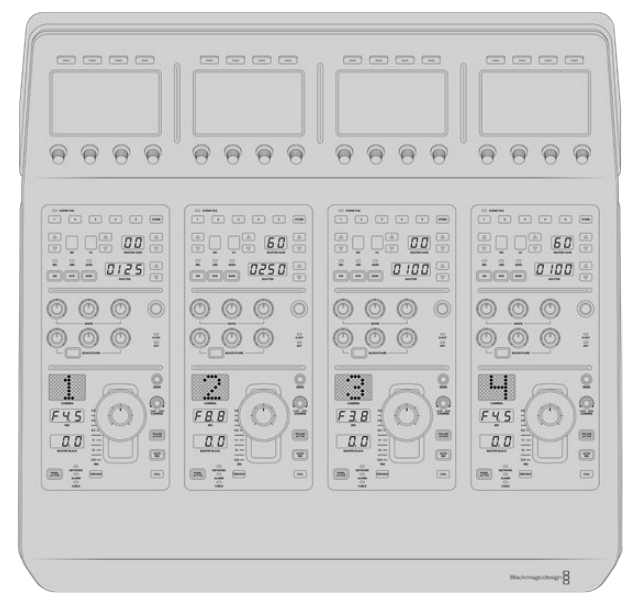

Cada módulo CCU cuenta con los mismos controles.

#### Menú de ajustes

Al presionar el botón **INICIO**, se regresa a la pantalla principal, desde la cual es posible acceder a todos los ajustes del panel, tales como las opciones de red, las salidas auxiliares para controlar las cámaras, el nivel de negro general y el brillo de las luces en los diferentes controles. Asimismo, se brinda la posibilidad de identificar la versión del software y el mezclador al cual está conectado.

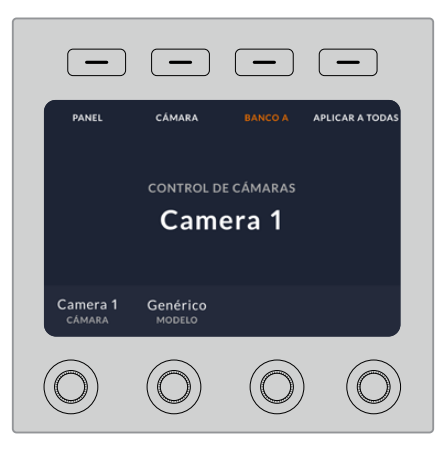

La pantalla de inicio incluye funciones a las que probablemente sea necesario acceder con frecuencia, por ejemplo, para seleccionar el banco deseado o aplicar los ajustes predeterminados a todas las cámaras.

#### **Bancos de cámaras A y B**

En la parte superior de la pantalla de inicio, se visualiza el banco de cámaras seleccionado.

Por ejemplo, en caso de estar controlando ocho cámaras y querer contar con un módulo exclusivo para cada una, es posible asignar las cámaras 1 a 4 a cada módulo del banco A, y luego las cámaras 5 a 8 al banco B.

Durante una producción en directo, puede presionar el botón **BANCO A/B** para alternar entre ellos, lo cual brinda la posibilidad de controlar de inmediato las cámaras asignadas a los módulos. Esta es una forma más rápida y organizada de manejar las cámaras, en vez de alternar entre ellas en cada CCU durante una transmisión.

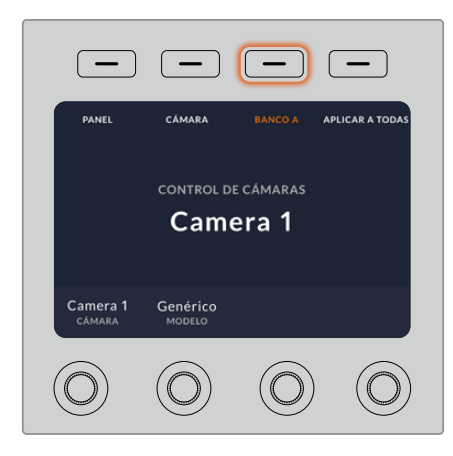

Presione el botón **BANCO A/B** para alternar entre ellos, o manténgalo presionado para activar o desactivar todo el banco.

Por otro lado, también es posible desactivar los bancos al mantener presionado el botón correspondiente hasta que aparezca la opción **BANCO DESACTIVADO** en la pantalla.

Al desactivar los bancos, es posible cambiar las cámaras de los módulos, según sea necesario. Para activar los bancos, presione el botón nuevamente.

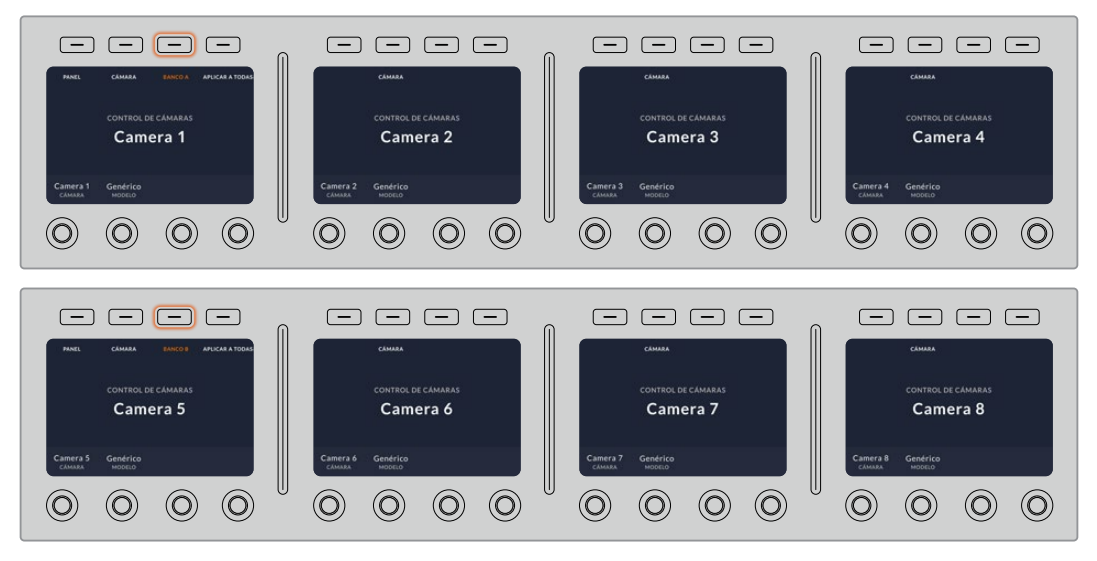

La configuración de bancos permite asignar dos grupos de cámaras a los cuatro módulos y luego alternar de forma inmediata entre ellos presionando el botón **BANCO A/B.**

**SUGERENCIA:** Es posible seleccionar cualquier cámara para cada módulo CCU en ambos bancos. Por ejemplo, si desea tener un control constante sobre la cámara 1, incluso al cambiar de banco, solo es necesario asegurarse de que dicha cámara esté activada en uno de los módulos de cada banco.

## Panel

Al presionar el botón **PANEL** en la pantalla de inicio, es posible acceder a los distintos parámetros del panel mediante la flecha. Por ejemplo, en el primer grupo, aparecen los ajustes del protocolo DHCP y la dirección IP, los cuales se describen en el apartado que muestra cómo modificar los ajustes de red al conectar el panel a un mezclador ATEM. Continúe leyendo este apartado para obtener más información al respecto.

#### **Salidas auxiliares**

Este ajuste permite seleccionar la salida auxiliar que desea asignar para controlar la cámara. Gire el mando situado debajo de la pantalla hacia la izquierda o la derecha para elegir la opción deseada.

**NOTA:** La selección de salidas auxiliares varía según el tipo de mezclador conectado. Por ejemplo, un mezclador con una sola salida permite elegir la salida auxiliar 1 o la opción **Ninguna**. De lo contrario, si el dispositivo incluye más de una, es posible seleccionar cuál se asignará a cada módulo, o la opción **Ninguna** si el objetivo es asignarlas a otras fuentes. El modelo ATEM Constellation 8K brinda la posibilidad de escoger cualquiera de las salidas.

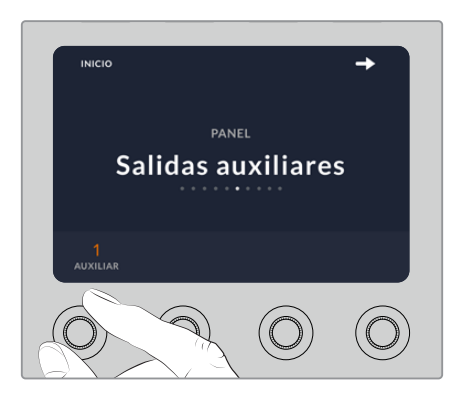

Gire el mando a fin de asignar una salida auxiliar para controlar la cámara.

#### **Nivel de negro general**

Al activar o desactivar esta función, es posible controlar el nivel de negro general, también conocido como pedestal. Esto resulta útil si el objetivo es bloquear dicho parámetro y, de este modo, evitar cambios imprevistos durante una transmisión. Para cambiar el valor del pedestal, basta con girar la rueda de la palanca hacia la derecha o la izquierda. Consulte los siguientes apartados para obtener más información al respecto.

#### **Brillo**

Esta función permite modificar el brillo de los botones, indicadores, ledes y pantallas en el panel. Gire los mandos correspondientes de cada parámetro hacia la derecha o la izquierda para aumentar o disminuir el brillo de las luces, respectivamente.

#### Ajustes de la cámara

Este menú permite configurar la velocidad de obturación de las cámaras y realizar modificaciones cromáticas. Presione el botón junto a la flecha derecha para acceder a los ajustes disponibles.

#### **Botón de enfoque automático**

Presione este botón para ajustar el enfoque en forma automática si cuenta con un objetivo que admita dicha función. Cabe destacar que, aunque la mayoría de los modelos brindan la posibilidad de ajustar el enfoque electrónicamente, algunos incluyen además un modo de ajuste manual. Por consiguiente, es importante comprobar que se haya seleccionado el modo automático. En algunos casos, esto se logra moviendo el anillo de enfoque del objetivo hacia adelante o atrás.

#### **Zoom**

Este control brinda la posibilidad de acercar o alejar la imagen al usar objetivos compatibles con servomecanismos integrados. Funciona de la misma manera que el interruptor físico de la cámara, que permite aumentar o disminuir la distancia focal. Mueva el mando giratorio en sentido horario o antihorario para modificar un parámetro.

#### **Enfoque manual**

Utilice el control de enfoque para enfocar la imagen manualmente. Mueva el mando giratorio en sentido horario o antihorario para ajustar el enfoque al mirar la secuencia y obtener imágenes nítidas.

#### **Control de la velocidad de obturación**

Mueva el mando giratorio hacia la izquierda o la derecha para ajustar la velocidad de obturación. A tales efectos, también es posible utilizar los botones para dicho parámetro en la unidad de control de cámaras. Una buena forma de lograr más brillo en las imágenes sin modificar la ganancia es disminuyendo la velocidad de obturación, ya que de este modo se incrementa el tiempo de exposición del sensor. Al aumentar la velocidad de obturación, se reduce el rastro dejado por los

objetos en movimiento, y por consiguiente este parámetro puede emplearse asimismo para lograr una mayor nitidez en tomas de acción.

## Ajustes cromáticos

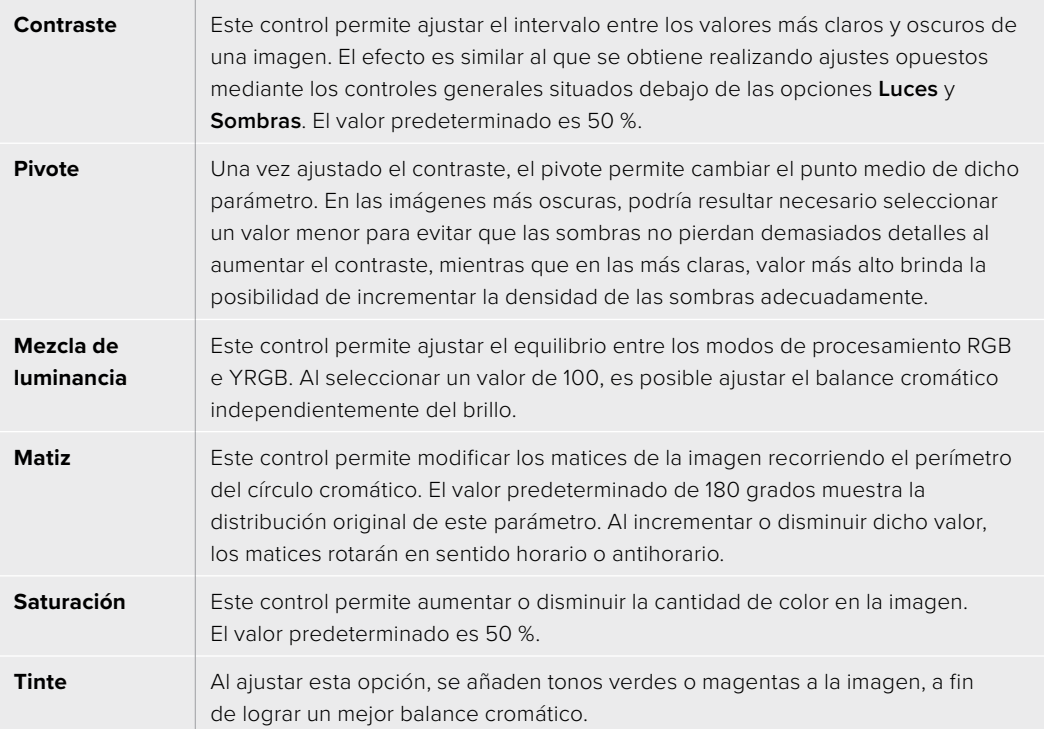

## Controles de los módulos CCU

Los controles correspondientes a cada módulo están organizados en tres grupos distintos. Estos incluyen:

#### **Ajustes predeterminados y parámetros de la cámara**

Los botones **SCENE FILE** permiten almacenar todos los parámetros de la cámara asignada a cada módulo. Es posible cambiar ajustes tales como la velocidad de obturación, la ganancia general y el balance de blancos, o activar las barras de color. Consulte el apartado *Control de cámaras* para obtener más información al respecto.

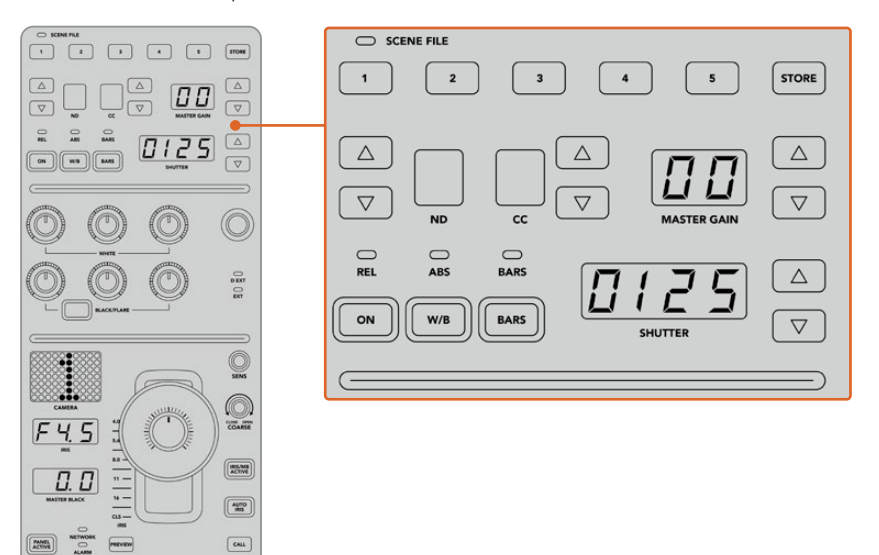

La parte superior de cada módulo CCU permite almacenar y aplicar ajustes predeterminados. Además, incluye opciones particulares de la cámara, tales como la velocidad de obturación, la ganancia general, el balance de blancos y las barras de color.

#### **Controles para el balance cromático**

Los mandos correspondientes al balance cromático de los canales rojo, verde y azul que se encuentran en la sección central permiten ajustar estos valores en las luces, los tonos intermedios y las sombras. Los controles **WHITE** brindan la posibilidad de modificar los valores RGB de las luces, mientras que los mandos **BLACK/FLARE** facilitan el ajuste de los valores RGB para las sombras. A fin de ajustar los tonos intermedios, es necesario mantener presionado el botón situado debajo de estos controles y utilizar los mandos de las sombras.

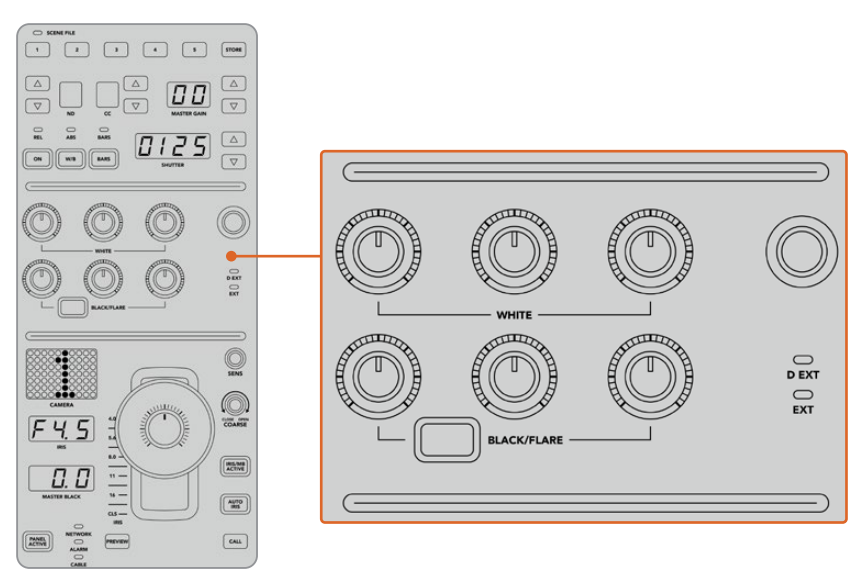

Los controles de balance cromático permiten ajustar los canales rojo, verde y azul para la ganancia general, los tonos intermedios y el pedestal.

También hay un control al cual se le podrán asignar diferentes funciones en un futuro. Por ahora, permite incrementar o disminuir la luminancia general de la imagen. Consulte el apartado *Control de cámaras* para obtener más información al respecto.

#### **Controles para el objetivo**

El grupo de controles situado en la parte inferior es el más utilizado durante una producción.

Lo primero que se observa es la palanca de mando, la cual se usa para abrir y cerrar el diafragma de la cámara, también conocido como nivel de blancos o de ganancia, y para ajustar el nivel de negro general, o pedestal.

**SUGERENCIA:** También es posible presionar la palanca para ver la señal de dicha cámara a través de la salida auxiliar.

A fin de ajustar la ganancia, basta con mover la palanca hacia arriba o abajo para abrir o cerrar el diafragma, respectivamente. Por otro lado, para aumentar o disminuir el pedestal, gire la rueda situada debajo de la palanca, ya sea hacia la derecha o la izquierda. Como resultado, se obtiene un control más preciso de ambos parámetros usando el mismo mando.

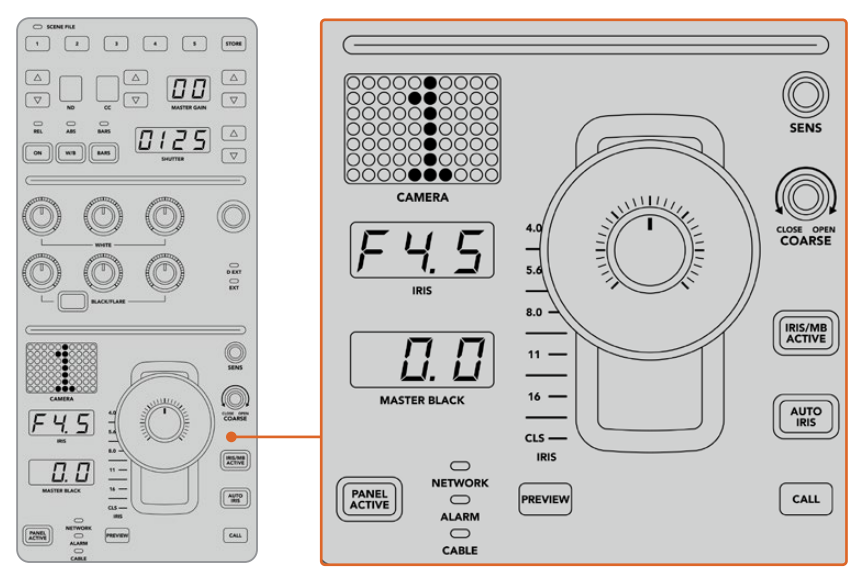

El grupo de controles situados en la parte inferior del módulo CCU es el más utilizado durante una producción en directo.

Los otros controles y mandos giratorios de este grupo permiten ajustar la sensibilidad de la palanca y el límite máximo de ganancia, o bloquear y desbloquear el módulo, entre otras posibilidades. Consulte el siguiente apartado para obtener más información al respecto.

## **Control de cámaras**

Este apartado describe todas las funciones de cada módulo CCU y brinda información general sobre cómo controlar las cámaras.

El primer paso para poder controlar las cámaras es asignar cada una de ellas a un módulo.

## Cómo asignar una cámara a un módulo CCU

En la parte inferior de cada una de las pantallas de inicio, se puede ver el número de la cámara asignada. Asimismo, el dispositivo cuenta con mandos debajo de las mismas. Basta con girar el correspondiente para cambiar el número de cámara. El nombre se modificará en la pantalla y se encenderá de color rojo cuando esté al aire.

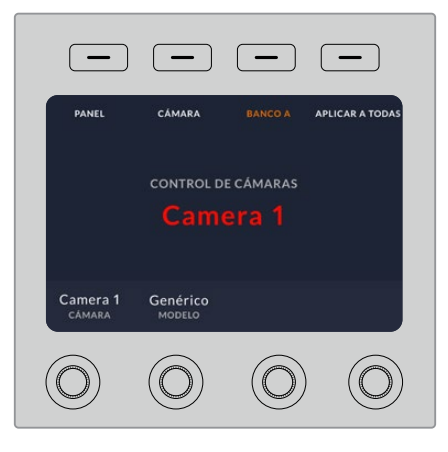

El nombre y número de la cámara en la pantalla de inicio determinan la unidad que se ha asignado para cada uno de los módulos CCU.

**SUGERENCIA:** El número que se muestra al lado de la palanca de mando cambiará cuando se asigne una cámara. Este facilita la identificación de la unidad y se iluminará en rojo cuando la señal se emita al aire mediante la salida principal.

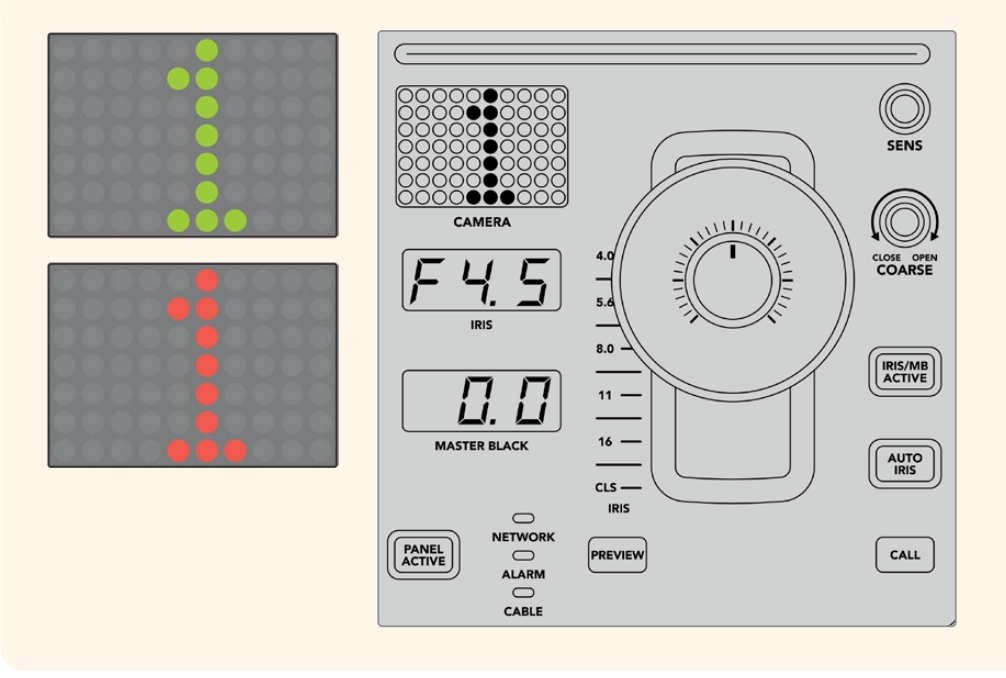

## Ajustes predeterminados

Los botones numerados a lo largo de la parte superior de cada uno de los módulos permiten almacenar y cargar rápidamente hasta cinco configuraciones predeterminadas. Por ejemplo, una vez realizados los ajustes en una cámara, al estar listo para la transmisión, es posible guardarlos y aplicarlos cuando sea necesario a otra de las unidades. Es un proceso muy rápido.

#### **Para almacenar ajustes predeterminados:**

- **1** Presione el botón **STORE** de un módulo CCU. Este se encenderá de color rojo indicando que el dispositivo está listo para guardar ajustes predeterminados.
- **2** Presione uno de los botones numerados.

El indicador **SCENE FILE** y los botones se iluminarán, indicando que los ajustes han sido guardados o aplicados.

#### **Para aplicar ajustes predeterminados:**

Presione el botón con el número correspondiente a los ajustes guardados que se desean aplicar.

Eso es todo lo que hay que hacer.

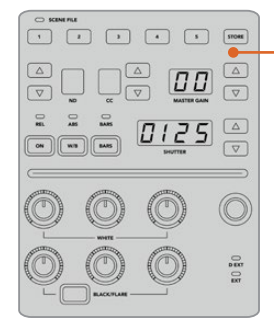

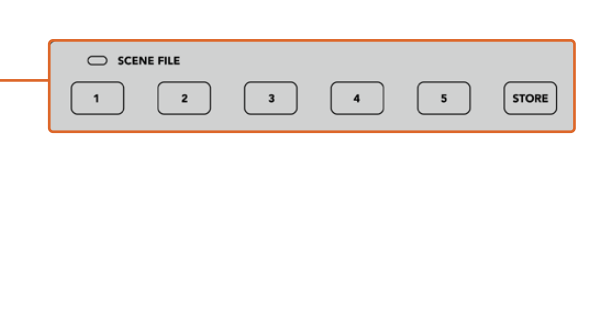

Los botones para ajustes predeterminados permiten guardar y aplicar configuraciones de los módulos CCU.

## Aplicar a todas

Al activar esta opción, es posible aplicar ajustes predeterminados previamente almacenados a todas las cámaras de forma simultánea. Para ello, basta con presionar el botón correspondiente en uno de los módulos CCU.

Por ejemplo, podemos tener una configuración específica optimizada para cada cámara en un set de la producción en directo. Al volver al mismo set de rodaje, es probable que sean una gran cantidad de ajustes los que se desean aplicar.

A continuación, se muestra cómo aplicar ajustes complejos a múltiples cámaras simultáneamente.

#### **Para aplicar ajustes predeterminados a varias cámaras:**

- **1** Una vez que todas las cámaras están preparadas, guarde los ajustes predeterminados para cada unidad presionando el botón **1**.
- **2** Active la función **APLICAR A TODAS** pulsando el botón contextual correspondiente en la pantalla de inicio.
- **3** A continuación, haga los cambios necesarios para cada cámara.
- **4** Presione el botón **1** de cualquier módulo. Los ajustes guardados correspondientes a dicho botón se aplicarán a cada módulo CCU de manera independiente.

**NOTA:** Aunque esta función es bastante útil, se aconseja emplearla con precaución, ya que afecta a todas las cámaras, incluida la que está transmitiendo la señal principal. Asimismo, recomendamos activar la función **APLICAR A TODAS** para ajustes concretos antes de que la señal esté al aire y desactivarla inmediatamente después.

### Filtros de densidad neutra

El botón **ND** se activará próximamente.

### Corrección cromática

El botón **CC** se activará próximamente.

### Ganancia general

La configuración de la sensibilidad ISO y la ganancia en las cámaras de Blackmagic Design se pueden ajustar utilizando los controles destinados a ello en el panel CCU. Para incrementar la ganancia general, presione la flecha hacia arriba, situada al lado del indicador **MASTER GAIN**. Para reducirla, presione la flecha hacia abajo.

Esto permite obtener más luminosidad en condiciones de luz escasa. Sin embargo, se aconseja usar este ajuste con precaución, puesto que podría aparecer ruido en la imagen cuando se alcanzan los niveles más altos.

**SUGERENCIA:** Cuando se selecciona un valor negativo, se ilumina la flecha hacia abajo. Si es uno positivo, se ilumina la flecha hacia arriba.

#### Control relativo y control absoluto

El panel cuenta con dos modos que determinan cómo se va a mantener la sincronización entre los controles físicos y los ajustes. Estos son control relativo y control absoluto.

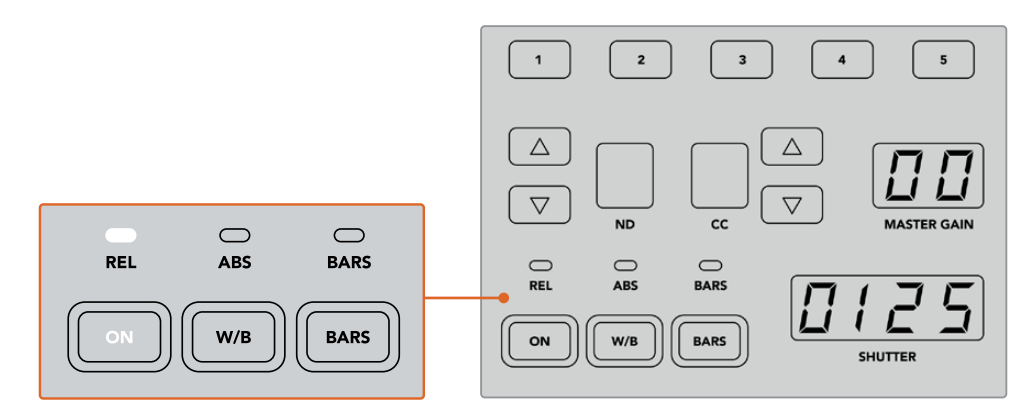

Al presionar el botón **ON** repetidamente, se alterna entre ambos modos.

#### **Control relativo**

En el modo de control relativo, cuando una función se ajusta de manera externa y deja de estar sincronizada con el control correspondiente en el panel, la próxima vez que se realice un cambio, el valor de la misma volverá de forma gradual a coincidir con el nuevo ajuste realizado.

Por ejemplo, si se ha ajustado la apertura del diafragma a f 2.8 mediante el panel de control y luego se aumenta dicho parámetro a f 5.6 en el programa ATEM Software Control, la palanca de mando en el panel permanecerá en el valor original, aunque se esté aplicando uno distinto. En este modo, al mover la palanca para ajustar el nivel de ganancia, este disminuirá de manera progresiva a partir de f 5.6 hasta volver a sincronizarse con el controlador de la unidad CCU, a medida que se hacen cambios. El proceso es casi imperceptible para el usuario.

#### **Control absoluto**

El modo de control absoluto hace que los ajustes estén siempre sincronizados con los botones y mandos correspondientes.

**NOTA:** Cabe destacar que cuando el panel funciona en modo de control absoluto, al modificar ajustes desde el programa ATEM Software Control o desde uno de los módulos CCU, el siguiente ajuste que se realice en el panel de control resultará en un cambio abrupto, puesto que dicho parámetro volverá a su valor inicial.

Por ejemplo, si la palanca en el panel indica que la apertura del diafragma es de f 2.8 y se aumenta este valor a f 5.6 mediante el programa ATEM Software Control, la próxima vez que se ajuste el nivel de ganancia empleando la palanca, este cambiará inmediatamente a f 2.8 y comenzará a ajustarse a partir del mismo. Esto se debe a que la palanca aún se encuentra en la posición original en el panel de control.

Por esta razón, es importante decidir antes de emitir la señal qué modo se va a usar, para así evitar cambios accidentales cuando está al aire.

#### Balance de blancos

Es posible ajustar el balance de blancos de cada una de las cámaras manteniendo pulsado el botón **W/B** y presionando las flechas situadas junto al indicador **SHUTTER**, dependiendo de si se desea una imagen más cálida o más fría. Este indicador muestra el valor del balance de blancos, lo que facilita la monitorización de la temperatura del color en grados Kelvin. Para comprobar el valor del balance de blancos, basta con mantener pulsado el botón correspondiente y observar el número en el indicador.

**SUGERENCIA:** Al modificar el balance de blancos o la velocidad de obturación, es posible aumentar la rapidez del cambio manteniendo pulsada la flecha hacia arriba o abajo, respectivamente.

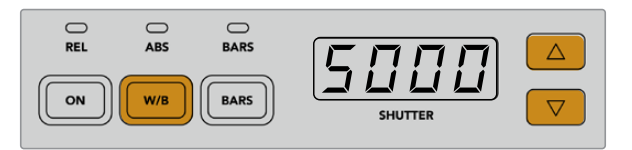

Mantenga pulsado el botón **W/B** y presione las flechas junto al indicador **SHUTTER** a fin de determinar un valor para el balance de blancos en grados Kelvin.

## Barras de color

Al presionar el botón **BARS**, se muestran barras de color en la cámara. Presiónelo nuevamente para desactivarlas.

### Velocidad de obturación

Las flechas situadas junto al indicador **SHUTTER** permiten modificar la velocidad de obturación. Presione la flecha hacia arriba o abajo para aumentarla o disminuirla, respectivamente. Generalmente, para las producciones en general, la velocidad de obturación es de 50, que corresponde a 1/50 segundos y produce un desenfoque dinámico agradable. Por el contrario, si se quieren lograr imágenes más nítidas con menor desenfoque, por ejemplo al filmar eventos deportivos, es preferible una velocidad más alta.

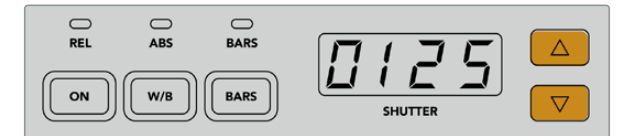

Presione las flechas hacia arriba o abajo para ajustar la velocidad de obturación de la cámara.

## Controles para el balance de blancos y negros

Las dos filas de mandos giratorios se utilizan a fin de ajustar el balance cromático de los niveles de blanco y negro (ganancia y pedestal, respectivamente). Para realizar cambios, basta con mover los controles rojo, verde y azul hacia la izquierda o la derecha.

**SUGERENCIA:** Para lograr ajustes cromáticos más precisos, se recomienda monitorizar las representaciones gráficas, por ejemplo, la forma de onda, la gráfica RGB o el vectorscopio, en el dispositivo Blackmagic SmartScope 4K.

#### **Botón para el negro/reflejo**

El botón **BLACK/FLARE** permite ajustar el color de los tonos intermedios al mantenerlo presionado y girar los controles rojo, verde y azul correspondientes.

### D EXT/EXT

Esta función estará disponible próximamente.

## Número de cámara

Cada módulo tiene un indicador que muestra el número de la cámara que controla. Este será verde cuando la unidad se encuentra en estado neutro y rojo cuando está transmitiendo la señal principal.

## Control de ganancia y pedestal

La palanca de mando permite realizar ajustes precisos en los niveles de pedestal y ganancia.

Al moverla hacia arriba o abajo regula la apertura del diafragma (o ganancia). El indicador correspondiente se iluminará, proporcionando un valor aproximado de la exposición de la cámara. A fin de saber con exactitud el número f, compruebe el indicador del diafragma.

Por otro lado, la palanca cuenta con una rueda que permite controlar el nivel del pedestal. Dicha rueda incluye pequeños surcos para proporcionar un control más firme, y la parte superior de la palanca presenta un indicador que muestra la posición física de la misma. Gire la rueda hacia la derecha o la izquierda para aumentar o disminuir el nivel del pedestal, respectivamente.

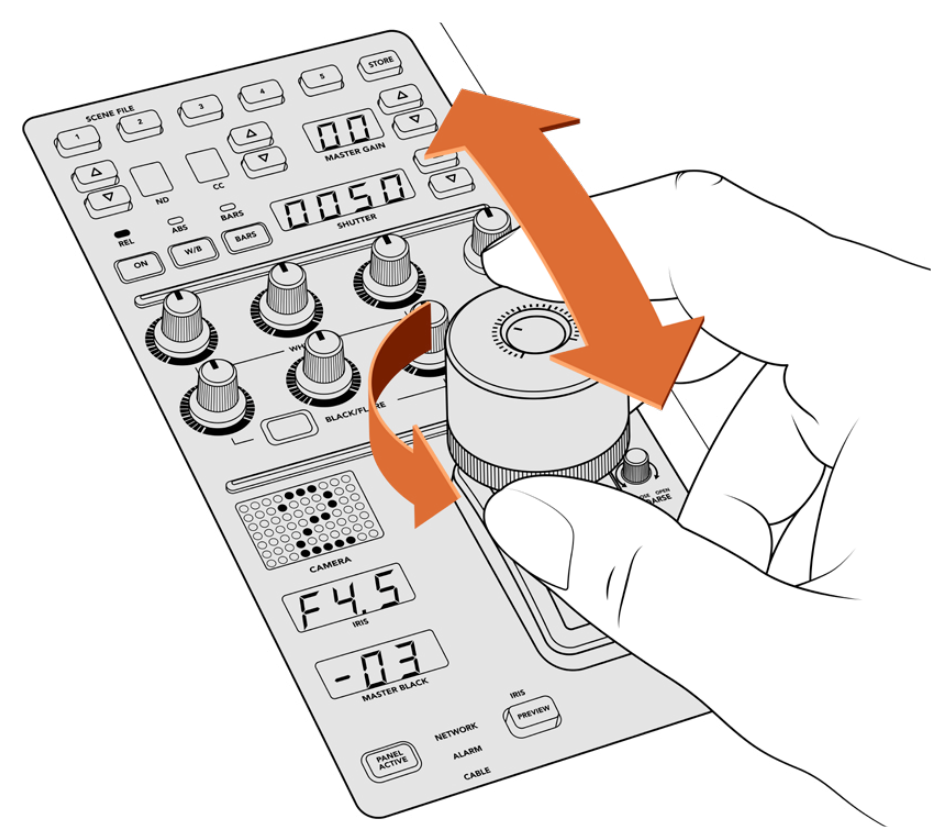

A su vez, la palanca brinda la posibilidad de ajustar la ganancia moviéndola hacia adelante o atrás, y el nivel del pedestal girando la rueda hacia la derecha o la izquierda. Asimismo, se incluyen indicadores que ofrecen una medición precisa.

## Indicadores del nivel del pedestal y la ganancia

Estos indicadores en la palanca muestran el valor de la ganancia, expresado como el nivel de exposición en números f, y la intensidad del pedestal.

## Anticipo

Es posible supervisar los cambios realizados antes de emitir la señal al aire. Para ello, basta con presionar el botón **PREVIEW** en el módulo correspondiente. Este realiza la misma función que al oprimir la palanca, transmitiendo inmediatamente la imagen de la cámara a través de la salida auxiliar del módulo CCU. La salida auxiliar se configura mediante el ajuste **Salidas auxiliares** en el panel o a través de los controles de cámara generales en el programa ATEM Software Control.

## Sensibilidad

El mando **SENS** permite ajustar la sensibilidad definiendo un rango específico entre un valor máximo y mínimo de ganancia, lo que brinda la posibilidad de lograr un control preciso al emplear la palanca. Por ejemplo, cuando esta se encuentra en el valor máximo, es posible moverla completamente hacia arriba o abajo, aunque esto solo afectará el rango determinado.

La amplitud de dicho rango se determina aumentando o disminuyendo los valores correspondientes.

#### Control primario

El mando **CLOSE/OPEN COARSE** permite limitar el nivel máximo del control de ganancia. Por ejemplo, es posible que queramos asegurarnos de que la ganancia nunca esté por encima de una exposición determinada.

Para ello, siga los pasos descritos a continuación:

- **1** Mueva la palanca hacia arriba para incrementar el nivel de ganancia hasta el punto máximo.
- **2** Luego, disminuya el ajuste primario girando el mando correspondiente hacia la izquierda, hasta que el nivel de ganancia se encuentre en el valor deseado.

Una vez hecho esto, al mover la palanca hacia arriba o abajo, el nivel de ganancia nunca estará por encima o por debajo de los límites marcados.

**SUGERENCIA:** Cuando se combinan el control primario y el de sensibilidad, es posible determinar valores más altos y más bajos para la ganancia, por ejemplo, para limitarla, a fin de que nunca sobrepase f 4.0, porque de lo contrario se perderá información en las zonas más luminosas de la imagen. También sirve para determinar el valor mínimo en f 8.0, con el propósito de mantener un rango óptimo de nitidez en los objetivos.

Para ello, siga los pasos descritos a continuación:

- **1** Mueva la palanca hacia arriba hasta llegar al nivel de ganancia máximo.
- **2** Disminuya el ajuste primario hasta el mínimo que se quiere determinar, en este caso, f 4.0.
- **3** Para fijar el valor mínimo, mueva la palanca hacia abajo, hasta el final.
- **4** Aumente el ajuste de sensibilidad hasta que la ganancia alcance el límite más bajo que se quiere fijar, en este caso, f 8.0.

Ahora, es posible mover la palanca completamente hacia arriba o abajo, y el nivel de ganancia siempre se mantendrá entre los límites marcados. Esta es una manera útil de determinar el rango de exposición y controlar la ganancia de forma precisa mediante la palanca, ya que permite desplazarla completamente hacia arriba o abajo.

#### Diafragma y pedestal

El botón **IRIS/MB ACTIVE** permite bloquear los niveles determinados para estos parámetros, a fin de que no sucedan cambios inesperados. Al presionar dicho botón, se bloquean los niveles de pedestal y ganancia, de modo que si se mueve la palanca accidentalmente, no afectará los valores. Cuando está activado, el botón se encenderá de color rojo. Para desactivarlo, basta con volver a presionarlo.

**SUGERENCIA:** Es posible bloquear el nivel de pedestal de manera independiente desactivando la opción **Nivel de negro general** en el menú de ajustes. Al realizar esto, aún se puede ajustar la ganancia. Nótese que, para volver a realizar cambios en el pedestal, es necesario activar de nuevo esta opción.

## Apertura automática del diafragma

Al emplear objetivos compatibles con el control electrónico de la apertura del diafragma, es posible presionar el botón **AUTO IRIS** para ajustar la exposición de manera automática. Esta se configurará basándose en la intensidad media del brillo, brindando una exposición promedio entre las partes más claras de las zonas más luminosas y las más oscuras de las sombras.

## Comunicación

Manteniendo presionado el botón **CALL**, la luz piloto de la cámara conectada al módulo CCU parpadeará. Esta es una manera muy útil de llamar la atención de los camarógrafos o de indicarles que la señal va a ser emitida al aire.

También parpadeará el indicador con el número de cámara situado junto a la palanca, de modo que es posible confirmar que la comunicación se ha establecido.

#### Panel activo

Una vez que se han realizado todos los ajustes en la cámara, es posible que queramos bloquear los controles para que no ocurran cambios imprevistos. Al presionar el botón **PANEL ACTIVE** se activa un sistema de seguridad en ese módulo CCU que evita que esto suceda. Para desactivarlo, basta con volver a presionarlo. Esta es una función útil en grabaciones con escenas fijas para evitar cambios accidentales en los ajustes, por ejemplo, al filmar un plano general del público entrando a un estadio.

El dispositivo ATEM Camera Control Panel es una manera interesante, práctica y eficiente de controlar las cámaras Blackmagic Design en producciones en directo. Estamos convencidos de que disfrutará la experiencia, ya que permite ajustar la exposición y otros ajustes de la cámara, brindando así la posibilidad a los operadores de concentrarse en el encuadre y el enfoque.

# **Sistemas de señalización**

## **Señalización mediante el dispositivo GPI and Tally Interface**

Los mezcladores ATEM pueden comunicarse con cámaras y monitores enviando señales para identificar la fuente que está siendo transmitida.

Esta señal se utiliza generalmente para encender una luz roja sobre la cámara o el monitor, de forma que el operador sepa que está al aire. Asimismo, en dispositivos tales como los monitores Blackmagic SmartView Duo o SmartView HD, permite identificar las imágenes al aire y los anticipos mediante bordes de distinto color. De esta forma, el equipo de producción puede determinar con facilidad la cámara cuya señal se está transmitiendo.

El dispositivo GPI and Tally Interface cuenta con ocho relés mecánicos utilizados en sistemas de señalización. La señal se envía desde el puerto Ethernet del mezclador ATEM al dispositivo, y ambos deben compartir la misma red. Siguiendo las indicaciones en la parte trasera, se pueden conectar equipos compatibles con sistemas de señalización por cierre de contacto, tales como los monitores Blackmagic SmartView Duo o SmartView HD. Es posible conectar hasta ocho unidades GPI and Tally Interface. Solo es necesario contar con una unidad en el caso de mezcladores que disponen de un solo banco de mezcla y efectos, mientras que se requerirán tres unidades para utilizar las 20 entradas de los mezcladores ATEM 4 M/E Broadcast Studio 4K y ATEM 2 M/E Production Studio 4K y hasta 5 de las 40 entradas HD y UHD del modelo ATEM Constellation 8K.